Accès à votre compte sur [www.ifen.lu](http://www.ifen.lu/) - Guide utilisateur -

1. Rendez vous le site [www.ifen.lu](http://www.ifen.lu/) et cliquez sur le bouton « S'IDENTIFIER ».

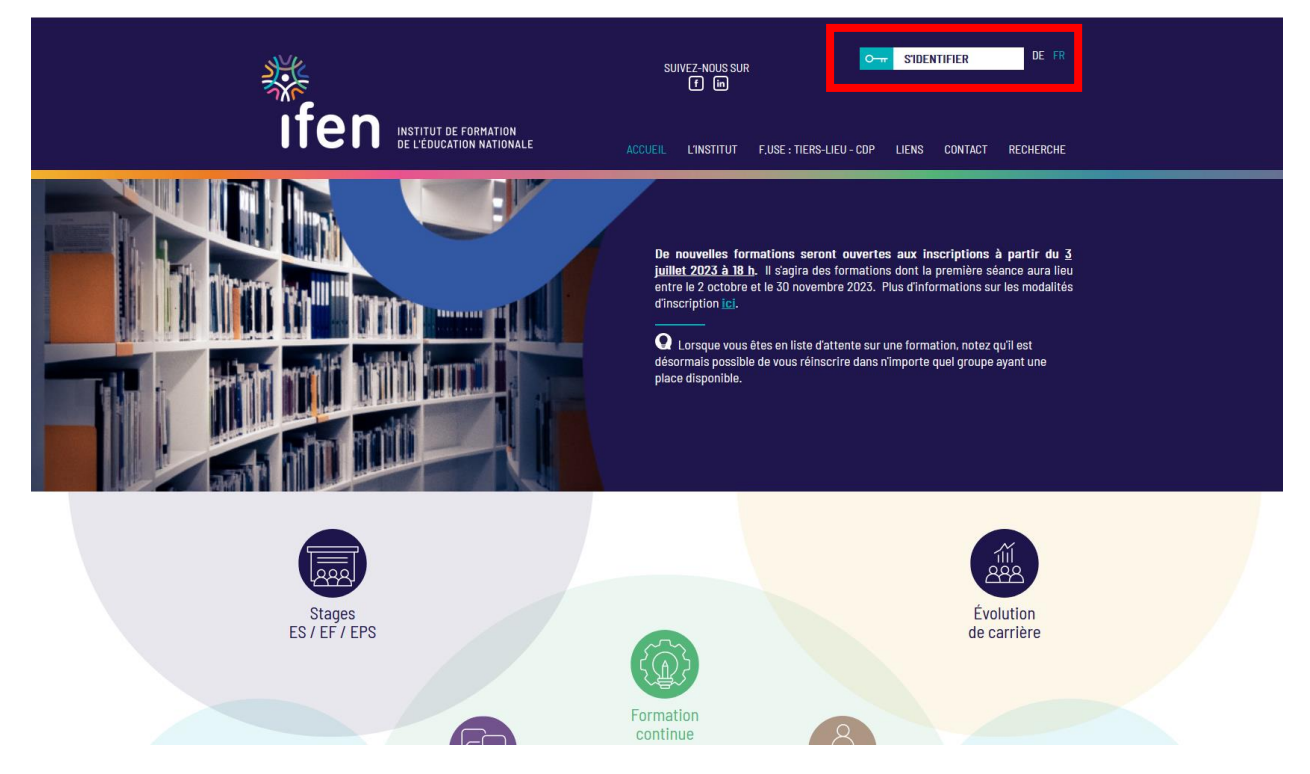

2. Cliquez sur l'encadré « Accès aux personnes disposant d'un IAM ».

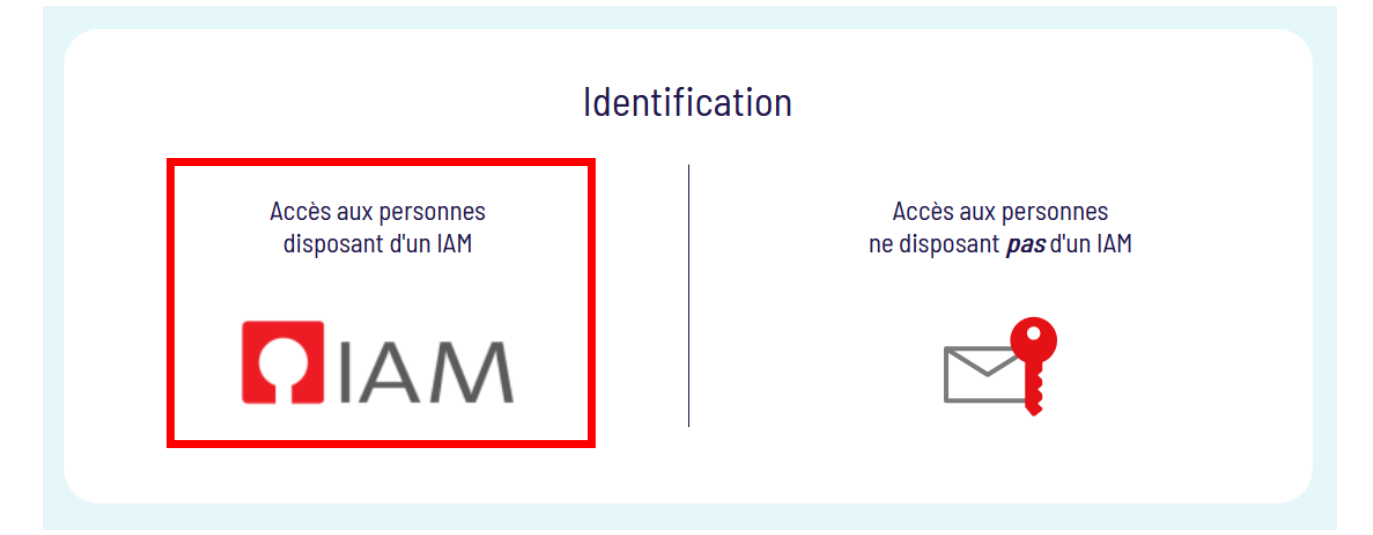

3. Vous pouvez vous identifier en utilisant soit vos données IAM, soit vos données LuxTrust.

3.1. Avec vos données IAM : entrez votre identifiant IAM et cliquez sur le bouton « Login ». (si vous rencontrez des problèmes de connexion avec vos données IAM, veuillez vous adresser au support du CGIE [helpdesk@cgie.lu\)](mailto:helpdesk@cgie.lu).

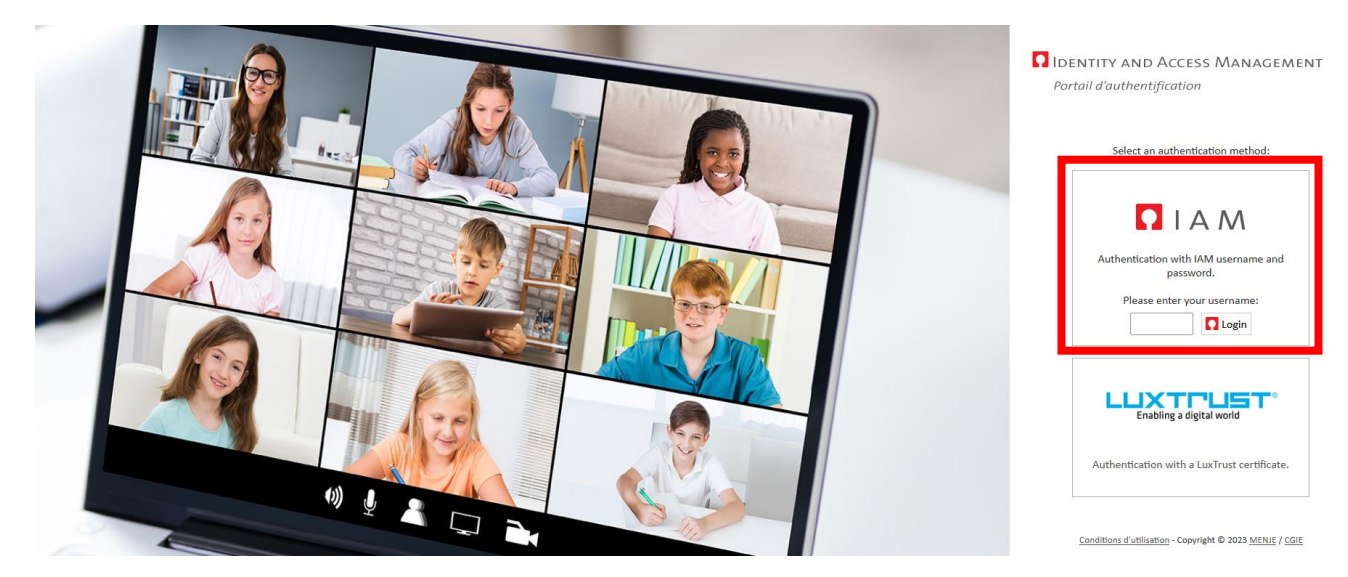

Entrez votre mot de passe et cliquez sur le bouton « Login ».

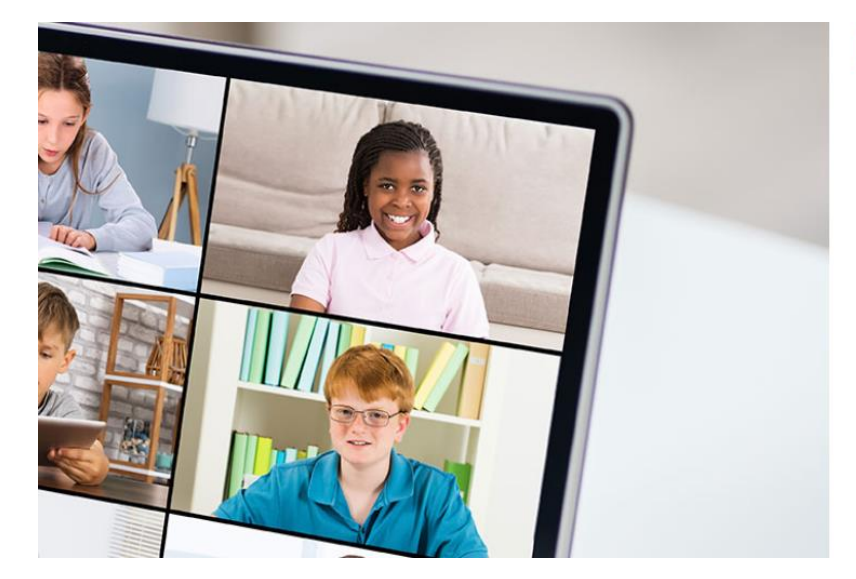

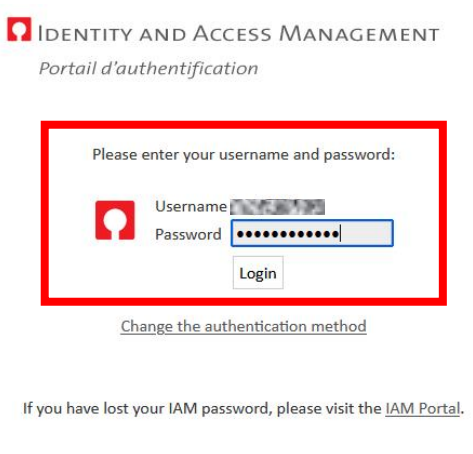

Conditions d'utilisation - Copyright @ 2023 MENJE / CGIE

Un nouvel écran vous invite à valider votre OTP (one-time password) via [l'application eduKey](https://portal.education.lu/cgie/SERVICES/EDUKEY) sur votre téléphone portable.

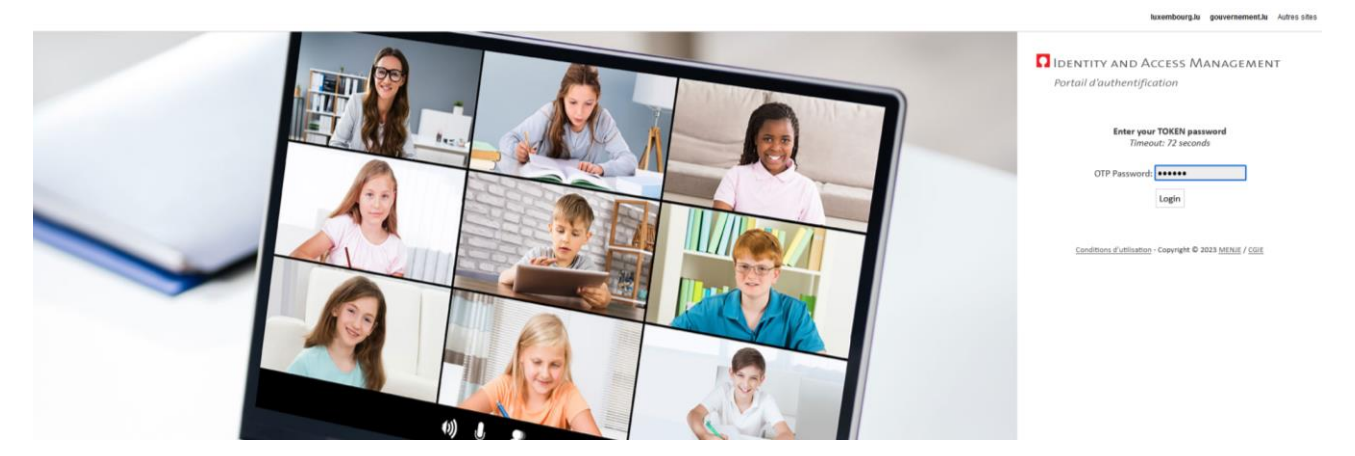

3.2. Avec vos données LuxTrust : cliquez sur l'encadré LUXTRUST.

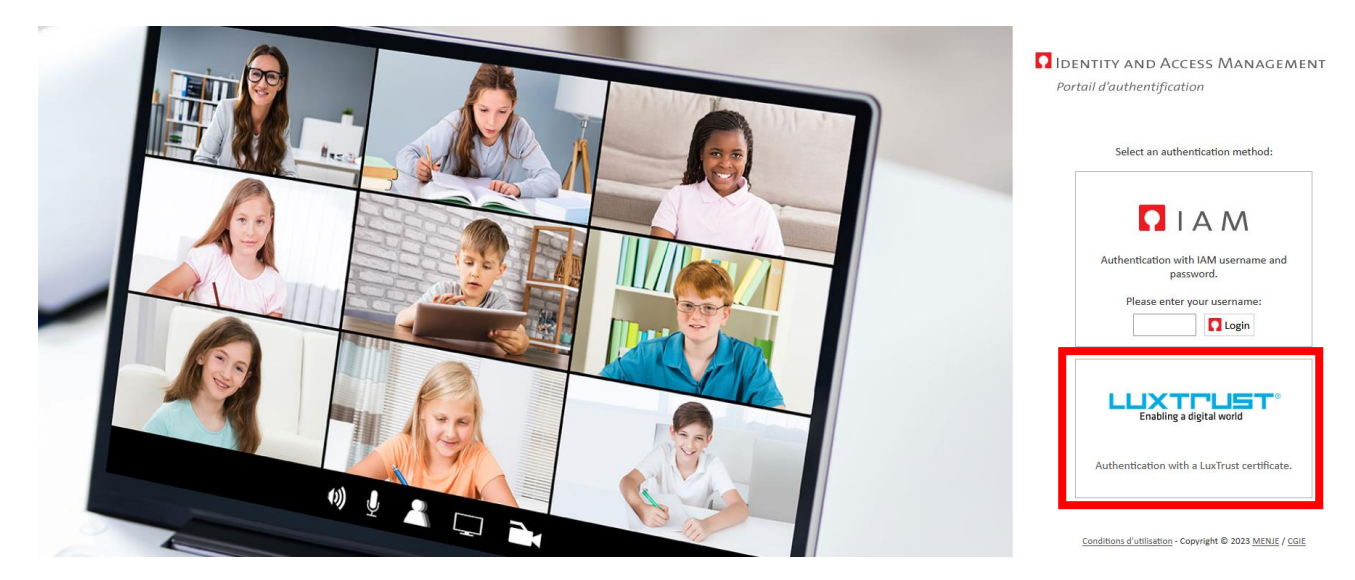

Choisissez votre dispositif d'identification.

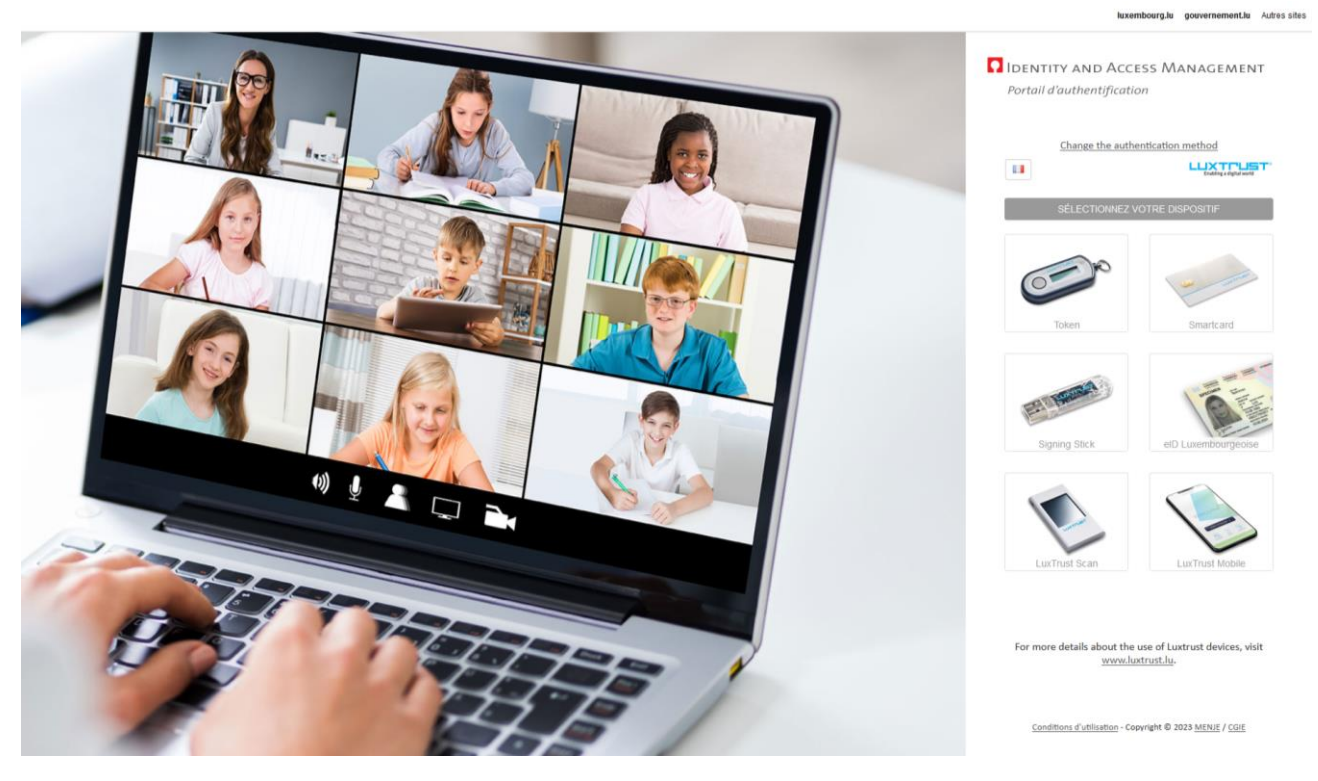

Saisissez vos données LuxTrust et finalisez votre identification.

**Lors de votre première identification su[r www.ifen.lu](http://www.ifen.lu/)**, il vous sera demandé :

- de confirmer votre adresse mail professionnelle.
- de valider la déclaration RGPD de l'IFEN. Il vous sera demandé de donner votre consentement concernant le traitement de vos données à caractère personnel. Veuillez lire attentivement la [déclaration de traitement des](https://ssl.education.lu/ifen/rgpd)  [données à caractère personnel](https://ssl.education.lu/ifen/rgpd) en conformité avec le Règlement Général pour la Protection des Données (RGPD).

4. Accéder aux fonctionnalités de votre compte.

# Mon profil formateur/-trice

Veuillez remplir avec attention ce formulaire, que nous avons mis en place dans le cadre de notre démarche qualité. La plupart des champs de ce formulaire sont présents dans le formulaire que vous nous avez soumis lors de votre candidature à la fonction de formateur/-trice et/ou coordinateur/-trice de discipline.

## Mes formations

Vous accédez aux formations que vous avez ou que vous allez dispenser (dès lors qu'elles sont saisies par l'IFEN). Vous pouvez, depuis cet onglet, imprimer par séance les listes de présence à faire signer par les stagiaires.

### Proposer des formations

Les propositions de formation sont soumises via un formulaire en ligne. Vous pouvez choisir entre « Proposer une nouvelle formation » ou « Cloner une formation existante » que vous avez proposée par le passé et qui est présente dans votre compte. Une fois créée ou adaptée, vous transmettez votre nouvelle proposition à votre interlocuteur à l'IFEN par l'intermédiaire du formulaire en ligne.

ATTENTION : il est demandé de ne pas utiliser cette fonctionnalité dans le contexte des stages. En effet, ces formations sont saisies directement par l'IFEN sur base du descriptif transmis pour chaque module.

### Mon calendrier formateur/-trice

Vous accédez à votre calendrier de formateur/-trice avec toutes vos séances de formation déjà saisies. La répartition des salles est faite d'une semaine sur l'autre. Vous pouvez dès à présent accéder à la répartition des salles depuis le calendrier de votre compte personnel sur le site de l'IFEN (horaires de la formation, code de la formation, titre de la formation, lieu, salle). Lorsque vous intervenez à plusieurs formateurs/-trices sur une même formation, les séances de l'ensemble des formateurs/-trices sont affichées dans votre calendrier. Il est cependant précisé dans la pop-up le nom de la personne qui intervient dans la séance.

### **Support :**

Pour toute question relative à votre compte, veuillez adresser votre demande à Nermina Mamer par courriel [\(nermina.mamer@ifen.lu\)](mailto:nermina.mamer@ifen.lu) ou par téléphone (+352 247-65206) du lundi au vendredi de 8 h à 17 h.